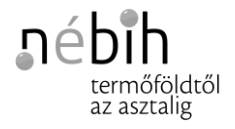

## **Ügyfélprofil – Meghatalmazás készítés, kezelés**

A Meghatalmazás menüben tudja kezelni korábban létrehozott meghatalmazásait, valamint az *Új meghatalmazás készítése* gombra kattintva lehetősége van meghatalmazás készítésére.

## *Új meghatalmazás készítése*

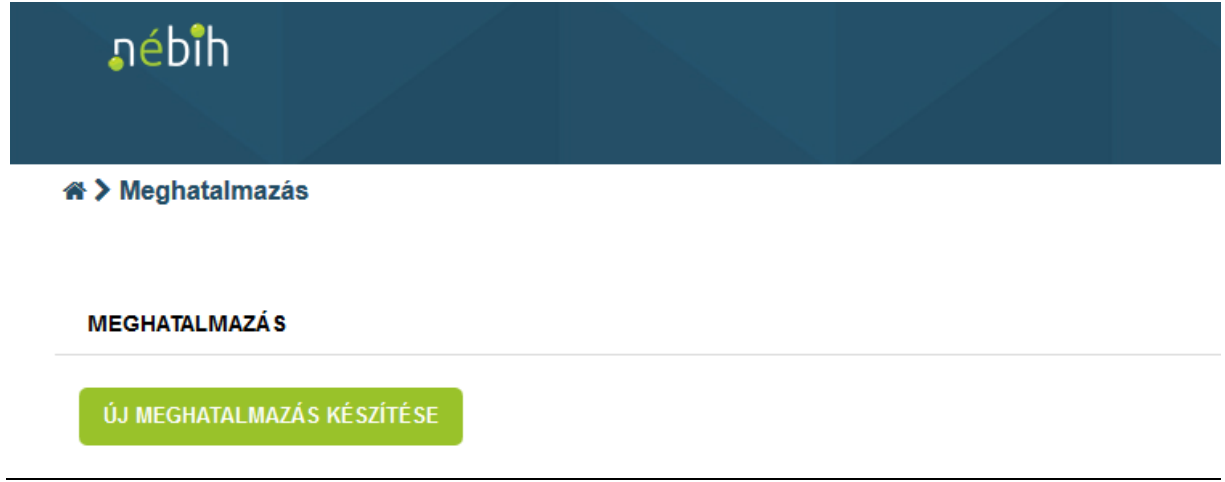

Öt lépésben tudja elkészíteni új meghatalmazását:

**1.** Először megjelennek a leendő meghatalmazott adatai. Az adatok ellenőrzése után kattintson a következő gombra.

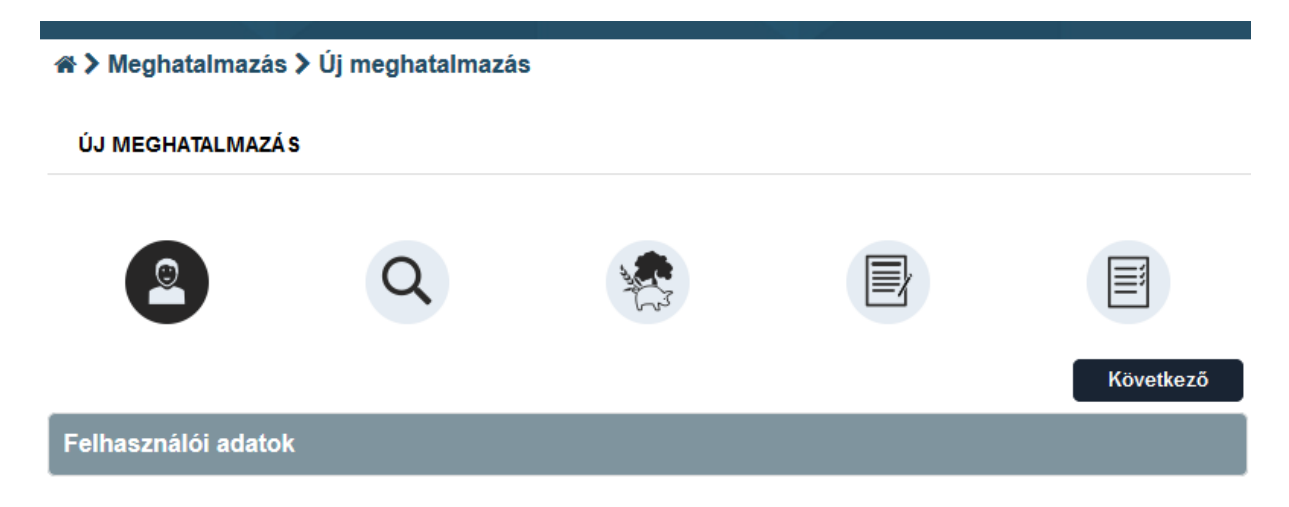

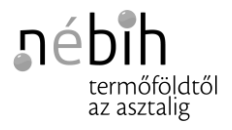

**2.** Keresse meg meghatalmazóját! Cég esetén adószám, magánszemély esetében a négy természetes azonosító megadásával tud keresni. Ha beírta az adatokat, kattintson a keresés gombra, majd válassza ki a kívánt meghatalmazót. Amennyiben nem jár sikerrel a keresés, ellenőrizze a bevitt adatokat. Ha minden adat megfelelő, a kérdéses meghatalmazó még nem szerepel nyilvántartásunkban, ilyenkor a Partner regisztrálása gombra kattintva tudja felvinni az új partnert.

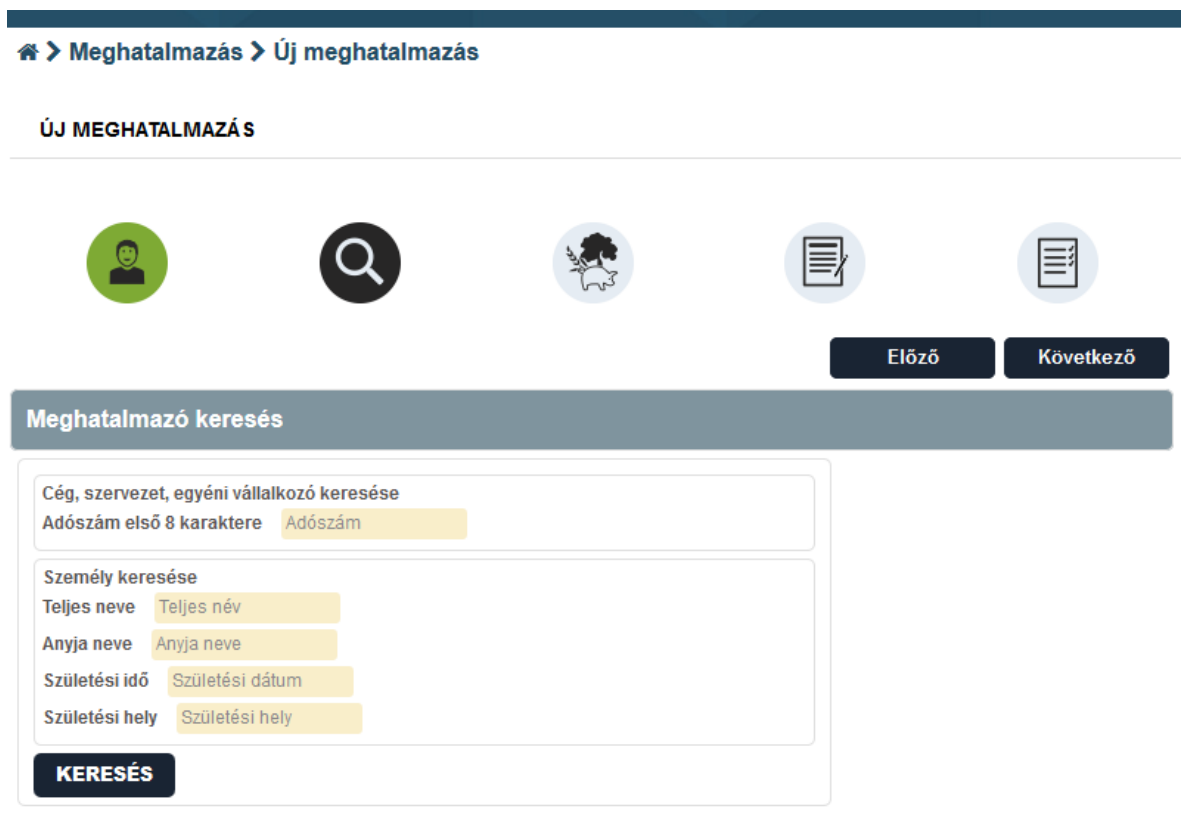

Amennyiben nem találja a partnert, itt van lehetőség a regisztrációra.

Partner regisztrálása

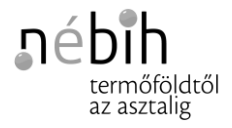

**3.** Válassza ki a kívánt szakterülete(ke)t! Jelölje be, hogy meghatalmazója mely ügyeiben kíván eljárni. Több szakterületet is választhat.

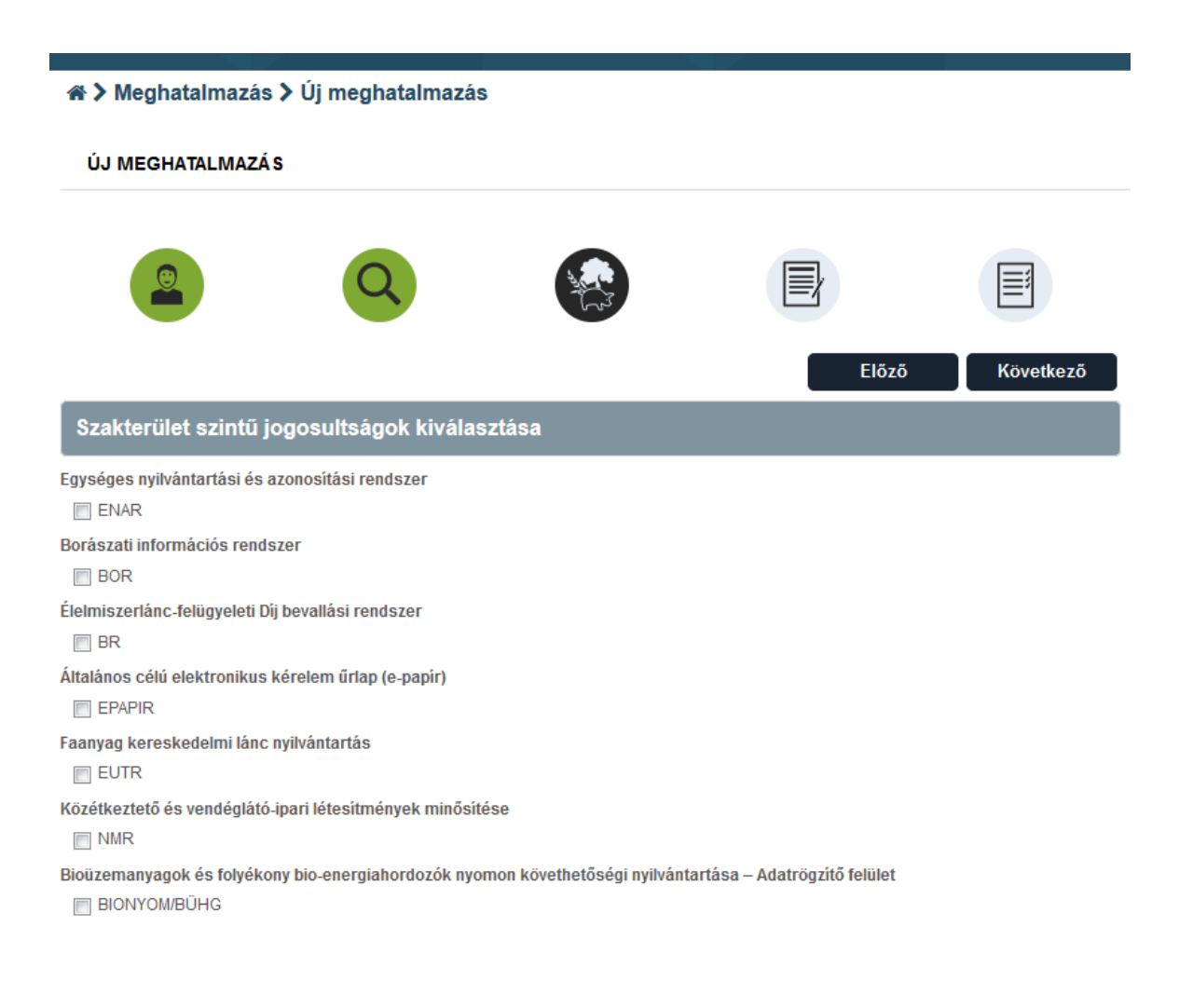

**4.** A tájékozató elolvasása után válassza ki, hogy mely hitelesítési formát választja. (Cégek esetében a cégszerűen aláírt meghatalmazásokhoz nem szükséges a további hitelesítés. Válasszák ki a tanú általi hitelesítést, de ezt az elkészült meghatalmazáson nem kötelező kitölteni.)

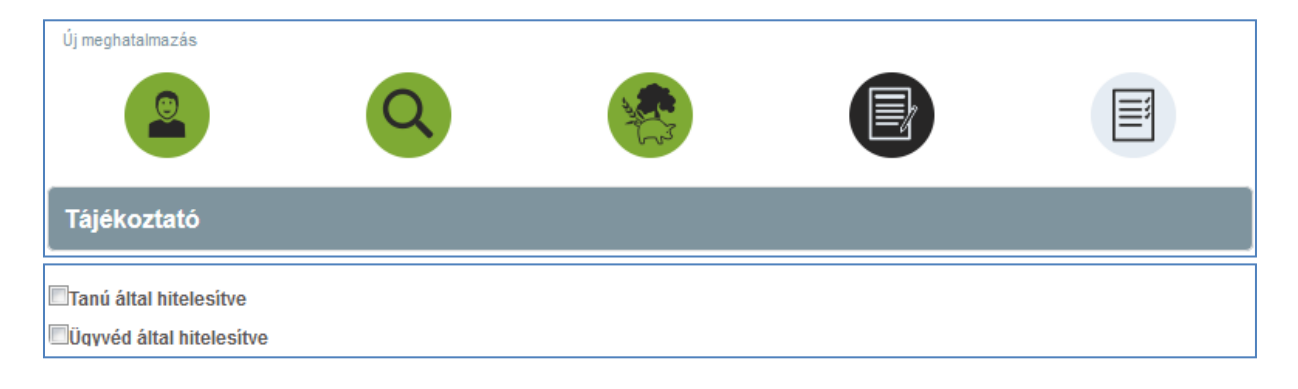

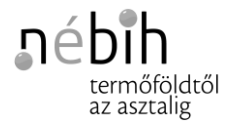

**5.** Az Összegzés pontban ellenőrizze le az összes adatot, hogy minden kívánt szakterületet bejelölt-e, valamint adja meg a kapcsolattartó elérhetőségeit és cég esetében a cégjegyzésre jogosult nevét és tisztségét.

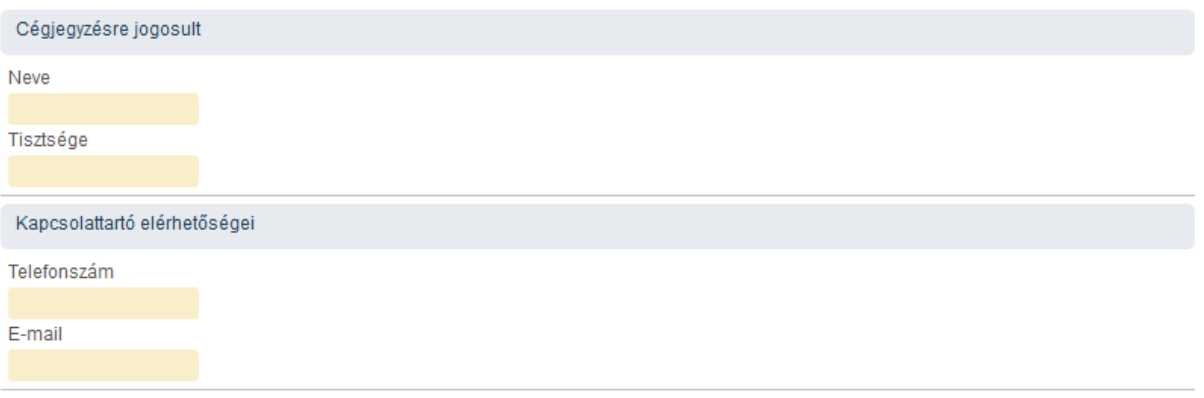

A *Befejezés* gombra kattintva meghatalmazása elkészült, az elkészült meghatalmazást a Dokumentumok menüből letöltheti. Kérjük, hogy az aláírt meghatalmazásokat postai úton küldje be a következő címre:

> **NÉBIH 1525 Budapest, Pf. 121.**

## *Meghatalmazások kezelése*

Itt van lehetőség a már elkészült meghatalmazások kezelésére.

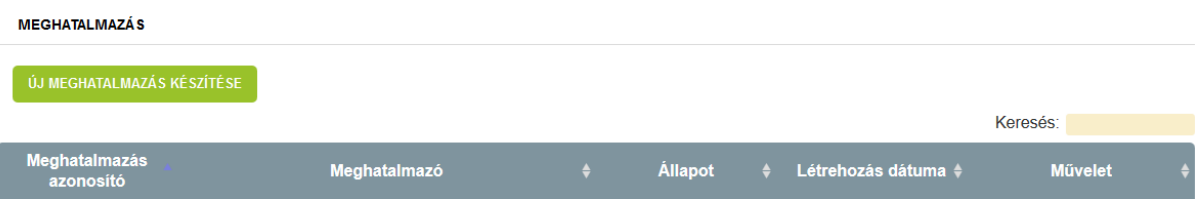

Látható a meghatalmazás sorszáma (Azonosító), meghatalmazó neve, a meghatalmazás aktuális állapota, elkészítésének időpontja, és a lehetséges műveletek.

Állapotok:

- *Feldolgozás alatt* – A rendszerben készített meghatalmazását el kell küldenie aláírva, postai úton az alábbi címre: **NÉBIH, 1525 Budapest, Pf. 121.** A Hivatalhoz történő beérkezésig a meghatalmazás feldolgozás alatti állapotban marad.

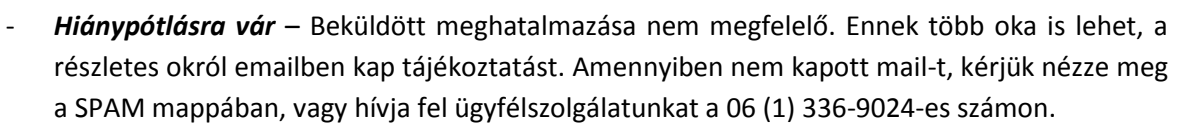

- *Aktív* Beérkezett meghatalmazása aktiválásra került. A meghatalmazáson szereplő szakterület(ek) ügyeiben el tud járni meghatalmazója nevében.
- *Törölt* Meghatalmazását Ön vagy a NÉBIH törölte.

Fontos! Azon meghatalmazások, amelyek az elkészítésüktől számított 60 napon belül nem érkeznek meg postai úton a Hivatal címére, a rendszerből automatikusan törlésre kerülnek!

Műveletek:

nőföldtől az asztalig

- *Törlés* A meghatalmazás törlésére bármikor lehetősége van, akár elrontotta a meghatalmazásra felvitt adatokat, akár szeretné megszüntetni meghatalmazotti státuszát.
- *Módosítás* A módosítás során lehetősége van a meghatalmazáson szereplő szakterületek számának csökkentésére, ezzel visszavonva eljárási jogát bizonyos szakterületeken.

Ha az összes szakterület esetében vissza kívánja vonni az eljárási jogkört, kérjük a Törlés funkciót használja.

Abban az esetben, ha bővíteni szeretné a szakterületek számát, az eddig érvényes meghatalmazás törlése után egy új meghatalmazás létrehozása szükséges. Felhívjuk figyelmét, hogy az új meghatalmazáson ilyenkor az új szakterületen kívül a korábban meglévő szakterületeket is tüntesse fel!

További kérdés esetén keresse fel a NÉBIH ügyfélszolgálatát a következő elérhetőségek valamelyikén: telefonszám: 06-1/336-9024 email[: felugyeletidij@nebih.gov.hu](mailto:felugyeletidij@nebih.gov.hu)

2018.04.24.